### **MFC-J3930DW**

# brother

### **مالحظة**

 •احتفظ بجميع مواد التعبئة والعلبة إذا كان يتعين عليك، ألي سبب، القيام بشحن الجهاز الخاص

- بك. •**يتعين عليك شراء كبل الواجهة الصحيح للواجهة التي ترغب في استخدامها. كبل USB مرفق مع بعض الطرازات.**
	- **كبل USB**

استخدم كبل مزدوج مجدول من الفئة 5 (أو أعلى) مباشرةً مع شبكة Ethernet السريعة T-BASE10 أو TX-BASE.100

نوصي باستخدام كبل 2.0 USB( من النوع B/A )ال يزيد طوله عن 5 متر.

#### **كبل Ethernet( الشبكة(**

## 2 **قم بتحميل الورق العادي بحجم 4A**

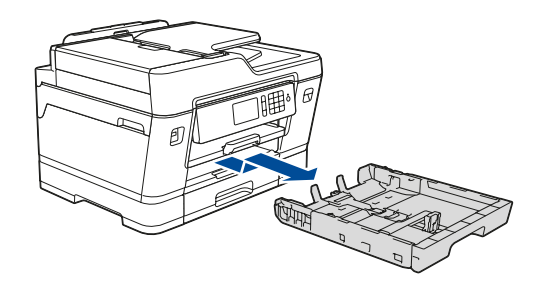

عندما ينتهي الجهاز من عملية التنظيف الأولية، اتبع التعليمات الظاهر ة على شاشة اللمس لتهيئة إعدادات الجهاز.

### **قم بإخراج الجهاز من عبوته وتحقق من المكونات**

قد تختلف المكونات المرفقة في العلبة وفقًا لبلدك.

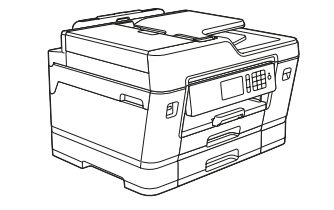

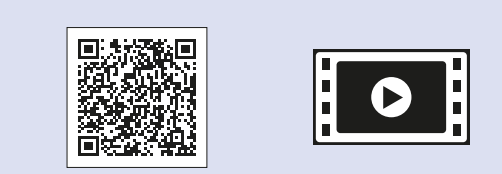

1

# دليل الإعداد السريع

اسحب درج الورق خارج الجهاز ً تماما كما هو موضح بالسهم. قم بتهوية الورق ًجيدا.

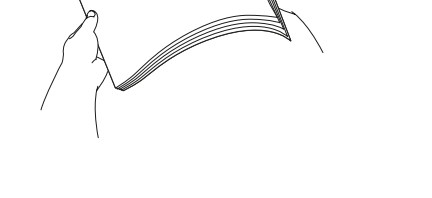

قم بتوصيل سلك خط الهاتف. استخدم المقبس الذي يحمل العالمة **LINE** وقم بتوجيه السلك إلى الجهة الخلفية الخارجية من الجهاز.

- •تحقق من جودة الطباعة
- •قم بتهيئة إعدادات الدرج
- •عرض تلميحات حول عملية التشغيل
- •قم بضبط إخطارات LCD الخاصة في Brother إلى اإلعدادات االفتراضية
	- •طباعة ورقة التثبيت

إقرأ *دليل سلامة المنتج (Product Safety Guide)* أو لأ، ثم إقرأ د*ليل الإعداد السريع* هذا لمعرفة إجراء التثبيت الصحيح.

> افتح غطاء خرطوشة الحبر، ثم قم بإزالة الجزء الخاص بالحماية ذو اللون البرتقالي عن الجهاز.

**دليل اإلعداد السريع دليل سالمة المنتج (Product Safety Guide)** 

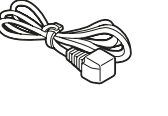

قم بتحميل الورق في الدرج.

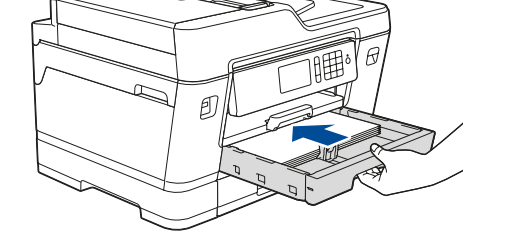

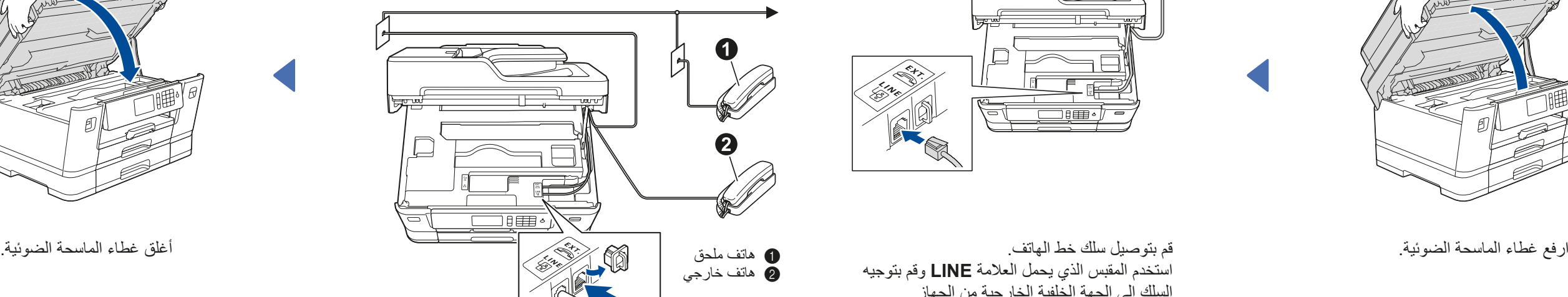

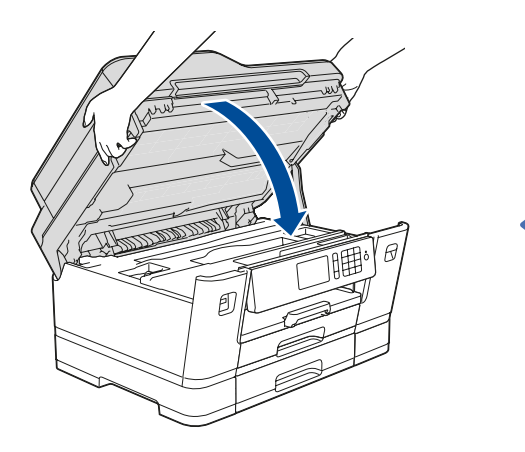

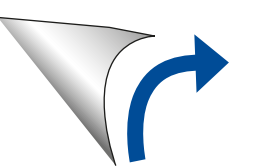

- 1**.** اضغط على  $|Y|$  [ Settings (إعدادات) } > [ All Settings < [ (كافة الإعدادات) ] > [ Setup] (الإعداد الأولى) ] > [ O ]Language Local( اللغة المحلية([.
	- **.2** اضغط على لغتك.
	- **.3** اضغط على .

قم بتوصيل سلك الطاقة. سيتم تشغيل الجهاز ً تلقائيا.

بعد تشغيل الجهاز ، قد تحتاج إلى تعيين الدولة أو اللغة (بناءً على جهازك). إذا كان ذلك مطلوبًا، فاتبع الإرشادات التي تظهر على شاشة اللمس.

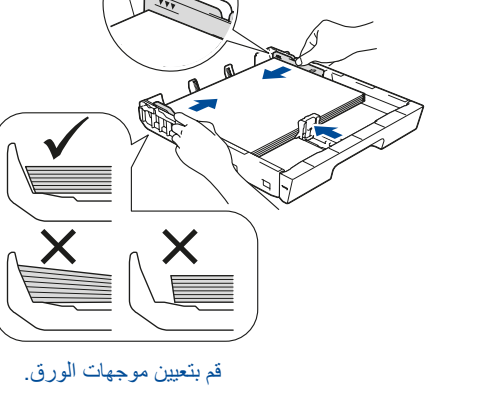

تتوافر أحدث األدلة على Center Solutions Brother: **O** solutions.brother.com/manuals

> ال تعمد إلى تجاوز هذه العالمة )**bbb**).

> > **مالحظة**

شاهد مقاطع الفيديو الخاصة بنا والتي تحتوي على إجابات عن الأسئلة المتكررة (FAQ) لمساعدتك في إعداد جهاز Brother الخاص بك. solutions.brother.com/videos

إذا كنت تقوم بمشاركة خط هاتف واحد مع هاتف خارجي، فقم بتوصيله على النحو الموضح أدناه.

**مالحظة**

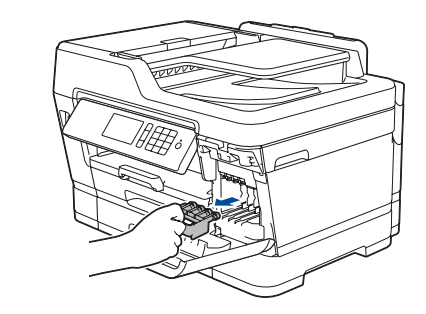

يمكنك ضبط زاوية لوحة التحكم لقراءة شاشة اللمس بسهولة أكبر.

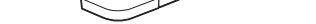

#### **مالحظة**

اتبع التعليمات الظاهرة على شاشة اللمس لتخزين الجزء الخاص بالحماية ذو اللون البرتقالي داخل الجهاز. إذا توجب عليك نقل الجهاز، قم بإزالة خراطيش الحبر واستبدل هذا الجزء.

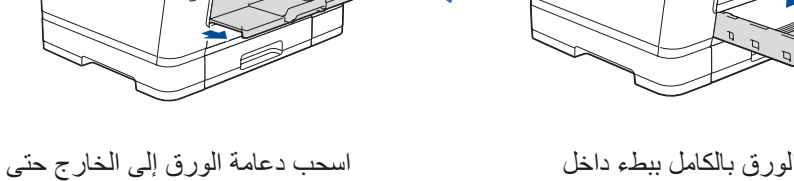

تستقر في مكانها.

ادفع درج الورق بالكامل ببطء داخل

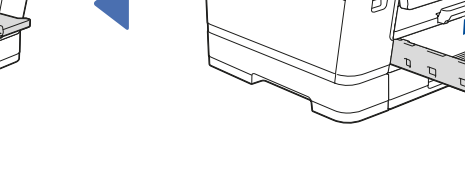

الجهاز.

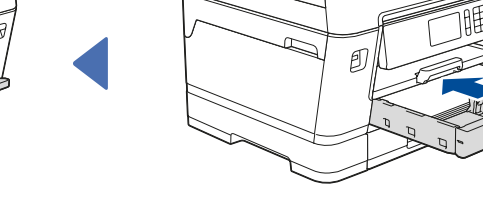

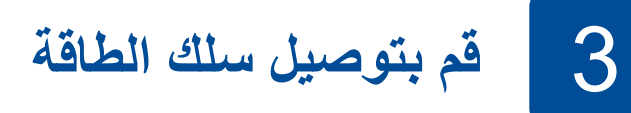

### 6 **قم بتثبيت خراطيش الحبر الخاصة بصندوق الوارد**

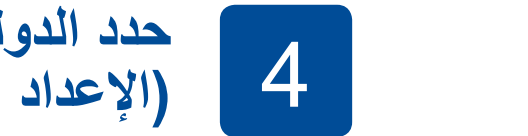

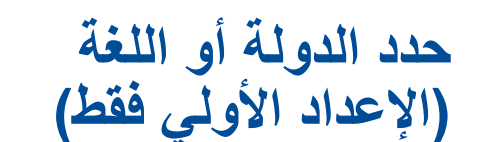

### 7 **إعدادات الجهاز**

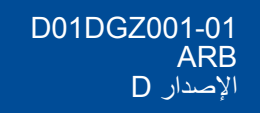

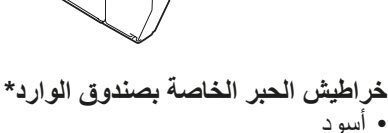

 •أسود •أصفر

 •أزرق •أرجواني \*تحتوي خراطيش الحبر على %65 ً تقريبا من اإلنتاجية الخاصة بالخراطيش المستبدلة ذات اإلنتاجية العالية.

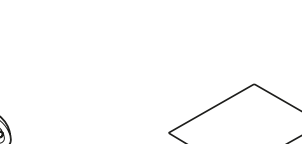

**قرص التثبيت الخاص في Brother**

**كبل خط الهاتف**

**ورقة الصيانة سلك الطاقة**

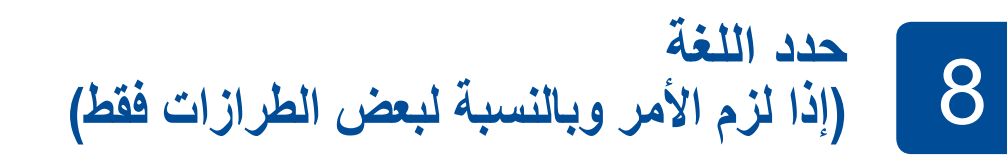

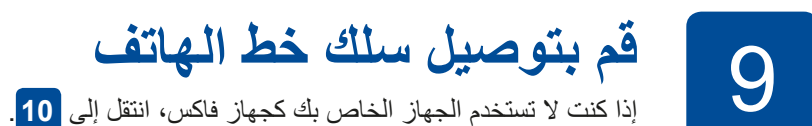

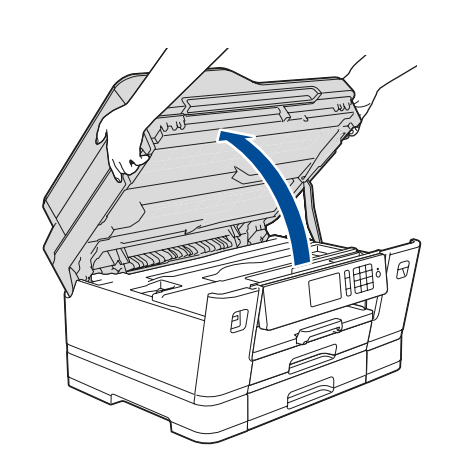

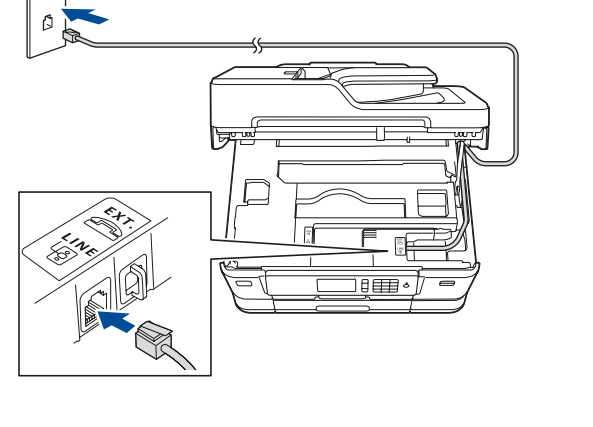

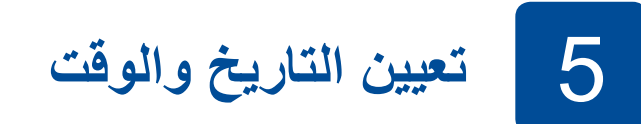

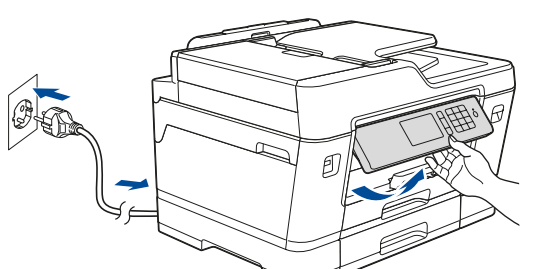

اتبع اإلرشادات التي تظهر على شاشة اللمس لتعيين التاريخ والوقت.

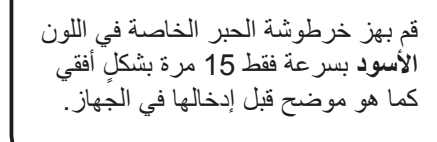

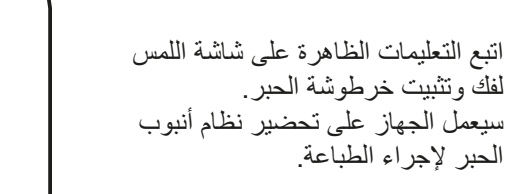

#### **الوصول اآلمن إلى الشبكة** ستجد كلمة المرور االفتراضية للجهاز على الملصق بالجزء الخلفي من الجهاز )تسبقها "Pwd)".

ننصحك بشدة بتغييرها لحماية الجهاز من الوصول غير المصرح به.

### 10 **قم باختيار جهاز لتوصيل الجهاز الخاص بك**

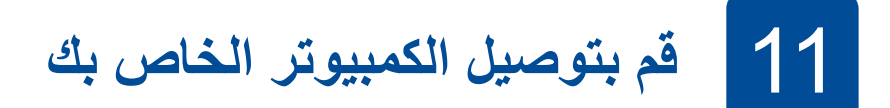

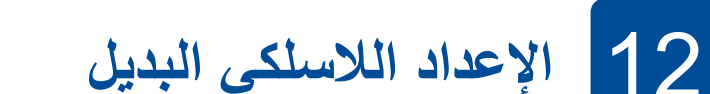

13 **الطباعة أو المسح الضوئي باستخدام جهاز الهاتف المحمول الخاص بك**

إذا كنت تقوم باستخدام نظام التشغيل الذي تم إصدار ه حديثًا على الكمبيوتر الخاص بك، قم بزيارة المواقع اإللكترونية أعاله للحصول على برنامج التشغيل ومعلومات البرامج التي تم تحديثها.

قم بوضع قرص التثبيت في محرك األقراص الخاص في DVD/CD لديك، أو قم بتنزيل Package Software & Driver Full من:

لنظام ®: Windows: windows: لنظام ®solutions.brother.com/windows لنظام التشغيل Macintosh: النظام التشغيل

قم بالعثور على SSID (اسم الشبكة) الخاص بك ومفتاح الشبكة (كلمة المرور) الموجودة على نقطة الوصول الالسلكية/الموجه لديك وقم بكتابتهما في الجدول المرفق أدناه.

قم باختيار SSID (اسم الشبكة) الخاصة بنقطة الوصول/الموجه لديك وقم بإدخال مفتاح الشبكة )كلمة المرور(.

> إذا لم تتمكن من العثور على هذه المعلومات، اتصل بمسؤول الشبكة لديك أو الجهة المصنعة لنقطة الوصول الالسلكية/الموجه.

إذا لم ينجح اإلعداد، قم بإعادة تشغيل جهاز Brother الخاص بك ونقطة الوصول الالسلكية/ الموجه لديك، وقم بتكرار **12**

يعد SupportCenter Brother تطبيق خاص بالهاتف المحمول يقوم بتوفير أحدث معلومات الدعم الخاصة بمنتج Brother لديك. قم بزيارة App Store أو ™Google Play لتنزيله.

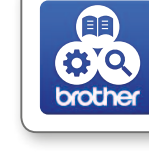

انتقل إلى الجهاز لديك، واضغط على Setup Wizard]  $\lt$  WiFi (معالج الإعداد)] > [ Yes (نعم)] .

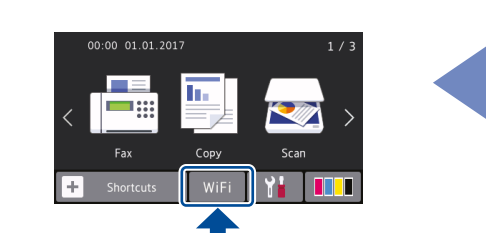

عند نجاح اإلعداد الالسلكي، تقوم شاشة اللمس بعرض ]Connected( تم التوصيل([.

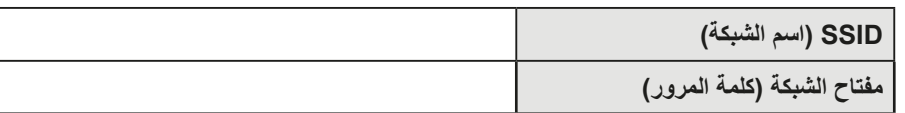

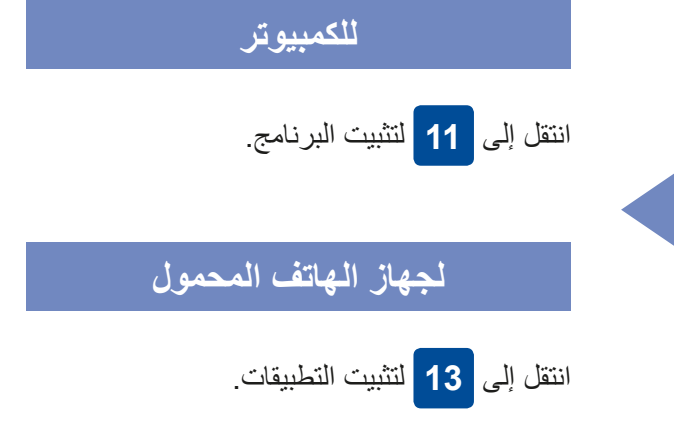

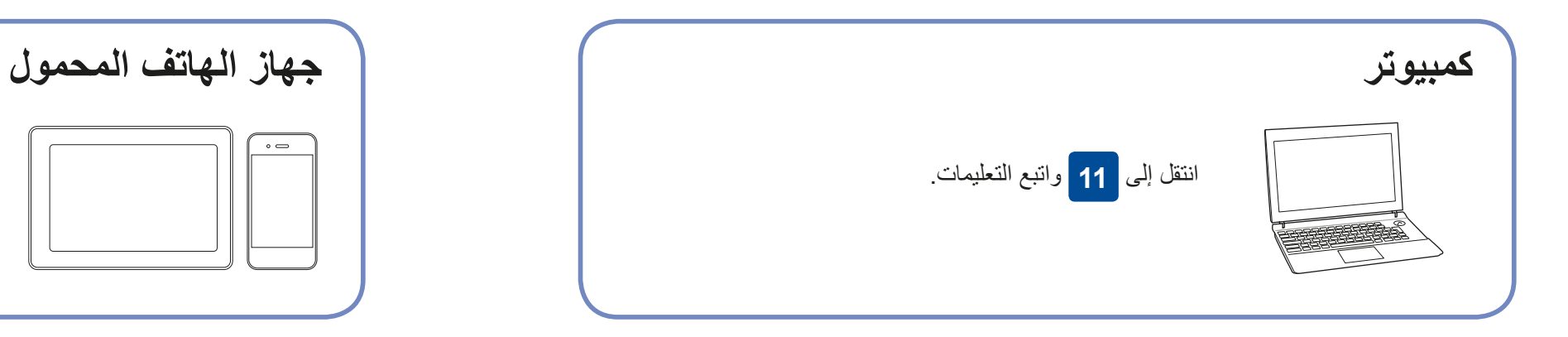

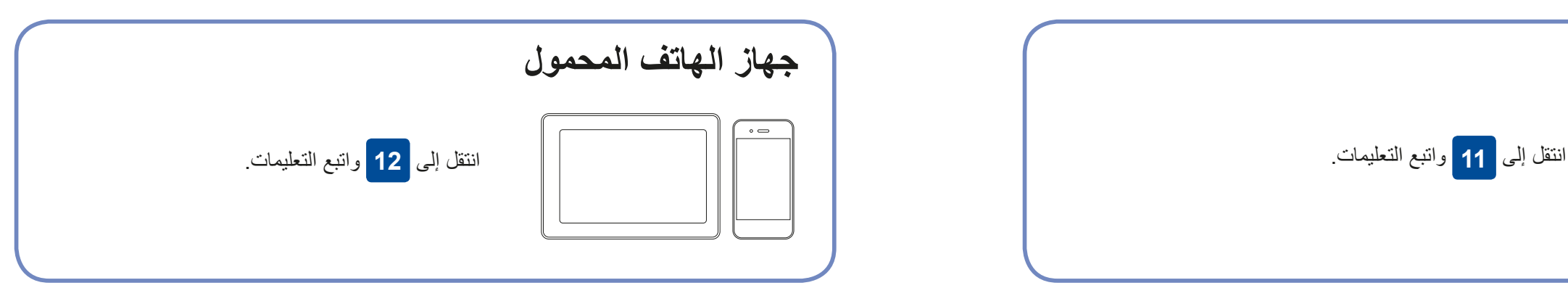

تقوم Brother بتحديث البرامج الثابتة ٍ بشكل منتظم إلضافة المزايا وتطبيق اإلصالحات.

للتحقق من أحدث البرامج الثابتة، قم بزيارة solutions.brother.com/up2.

**تعذر التوصيل؟ تحقق مما يلي:** شبكة السلكية شبكة سلكية أعد تشغيل الموجه/نقطة الوصول الالسلكية )اذا كان ممكنًا). إذا ما زالت العملية غير ناجحة، انتقل إلى **12**قم بإعادة تشغيل الجهاز لديك والكمبيوتر، ثم انتقل إلى **11**

توصيل USB

افصل الكبل.

قم بتنزيل وتثبيت التطبيق المجاني الخاص بنا "**Scan&iPrint Brother** "من متجر تطبيقات الهاتف المحمول، مثل Store App أو TMPlay Google أو Store® Phone Windows باستخدام جهاز الهاتف المحمول الخاص بك.

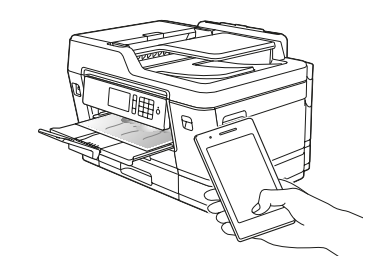

orothe

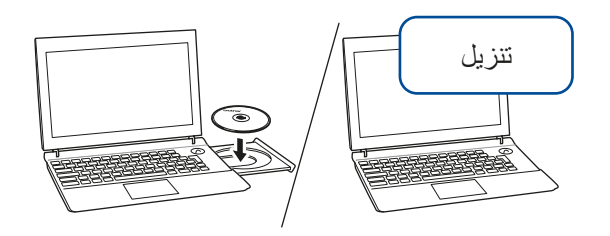

**تطبيقات اختيارية**

يمكنك القيام بالطباعة والمسح الضوئي على جهاز الهاتف المحمول الخاص بك باستخدام التطبيقات المتنوعة. للحصول على التعليمات، انظر دليل المستخدم على اإلنترنت *Online*( (*Guide s'User*.

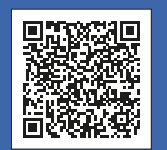

الدعم الإضافي اللاسلكي: solutions.brother.com/wireless-support

للحصول على إجابات الأسئلة المتكررة (FAQ) وتحري الخلل وإصلاحه، ولتنزيل البرامج والأدلة، قم بزيارة support.brother.com. صحيح الحقوق محفوظة لشركة .2018 Brother Industries, Ltd وتحري الخلل وإصلاحه، ولتنزيل البرامج والأدلة، قم

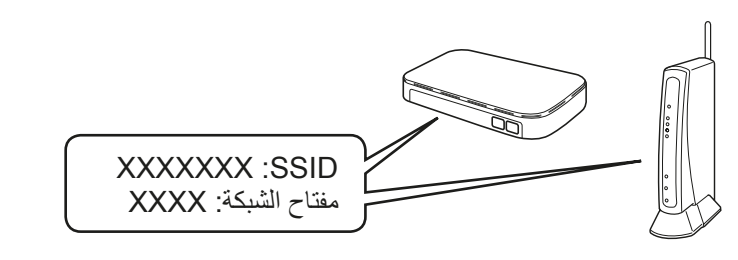

**انتهى**

**انتهى**

.solutions.brother.com/wireless-support

**مالحظة** يجب توصيل جهاز الهاتف المحمول والجهاز الخاص بك بالشبكة الالسلكية نفسها.

لنظام RWindows:

إذا لم تظهر الشاشة الخاصة في Brother ً تلقائيا، انتقل إلى **كمبيوتر** )**جهاز الكمبيوتر**/**هذا الكمبيوتر**(. انقر نقرًا مزدوجًا على الأيقونة الخاصة في ROM-DVD/CD، ثم انقر ً نقرا ً مزدوجا على لتوصيل الشبكة السلكية وتوصيل USB:

قم بوضع المنفذ الصحيح (وذلك بالاعتماد على الكبل الذي تستخدمه) داخل الجهاز كما هو مبين.

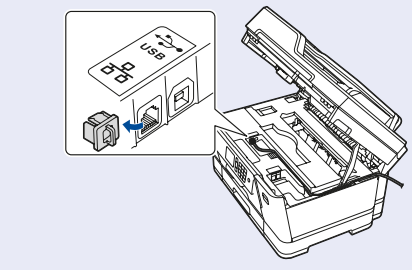

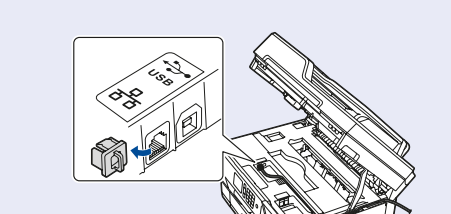

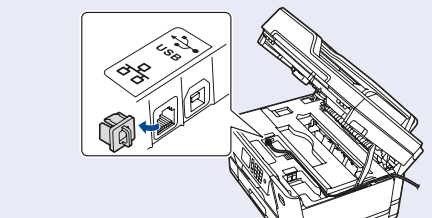

**exe.start**.

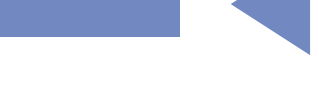

لنظام التشغيل Macintosh:

للحصول على األداء الوظيفي الكامل لبرنامج التشغيل، نوصي باختيار **برنامج التشغيل الخاص في CUPS** عند

إذا ما زالت العملية غير ناجحة، قم بزيارة support.brother.com للحصول على إجابات الأسئلة المتكررة (FAQ) وتحري الخلل وإصلاحه. إضافة طابعة.

#### **اتبع التعليمات والمطالبات التي تظهر على الشاشة.**